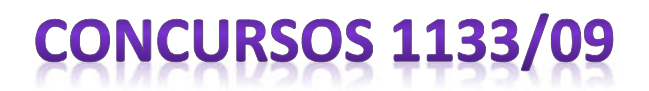

#### **REQUISITO DE ADMISIÓN PREVIO**

Es requisito general de admisión a la Convocatoria Interna para la cobertura de los cargos vacantes autorizados por Decisión Administrativa Nº 346/2023, una experiencia laboral acreditable **como personal permanente y no permanente según los artículos 8º y 9º de la Ley N° 25.164 igual o superior a CINCO (5) años en la Administración Pública Nacional y que se desempeñe actualmente en el Hospital Nacional y Comunidad Dr. Ramón Carrillo**. El aludido requisito de admisión no será aplicable a las personas con discapacidad que se postulen a los cargos que se encuentran bajo el régimen de reserva de puestos de trabajo en los términos previstos en el artículo 8° de la Ley Nº 22.431.

Asimismo, deberá satisfacer los requisitos previstos en los artículos 4° y 5° del Anexo de la Ley Marco de Regulación del Empleo Público Nacional N° 25.164 y su reglamentación, en los artículos 11, 12 y concordantes del CONVENIO COLECTIVO DE TRABAJO GENERAL PARA LA ADMINISTRACIÓN PÚBLICA NACIONAL, homologado por el Decreto N° 214/06, así como también aquéllos previstos para el acceso al Agrupamiento y Categoría Escalafonaria al que aspira, conforme al TITULO II - Capítulo II, artículos 19 y siguientes del Convenio Colectivo de Trabajo Sectorial del Personal Profesional de los Establecimientos Hospitalarios y Asistenciales e Institutos de Investigación y Producción dependientes del Ministerio de Salud, homologado por el Decreto N° 1133/2009, y los establecidos en las Bases y Condiciones del Concurso.

## **PASOS PARA LA POSTULACIÓN**

## LA POSTULACIÓN PODRÁ REALIZARSE EN FORMA PARTICULAR, A TRAVÉS DE LA PLATAFORMA DE GDE, O BIEN, CONCURRIR PERSONALMENTE A LA COORDINACIÓN DE RECURSOS HUMANOS DEL ESTABLECIMIENTO, DONDE SE LE BRINDARÁ EL ASESORAMIENTO Y ACOMPAÑAMIENTO CORRESPONDIENTE.

#### **1º APERTURA DE EXPEDIENTE ELECTRONICO**

Los postulantes deberán iniciar un expediente electrónico a través de la plataforma del Sistema de Gestión Documental Electrónica bajo el **Código de trámite: "GENE00086".** Para ello deberán acudir usuario y contraseña de GDE a la Coordinación de Recursos Humanos de lunes a Viernes de 08:00 a 13:00 Hs.

#### **IMPORTANTE:**

**PARA INICIAR EL PROCESO DE POSTULACION UD. DEBERÁ CONTAR CON USUARIO Y CONTRASEÑA DE GDE ACTIVO (EN CASO DE NO ENERLO, DIRIGIRSE O COMUNICARSE CON EL AREA DE INFORMATICA**

## **2º INSCRIPCIÓN - CONFECCIÓN DE DOCUMENTOS GEDO – DOCUMENTACIÓN DIGITALIZADA Las inscripciones darán comienzo a partir del 30/10/2023 al 10/11/2023 INCLUSIVE**

Para su postulación los interesados deberán realizar la carga de documentación que acredite los antecedentes personales, curriculares y laborales, que deberán realizarse en formato PDF utilizando los acrónimos debajo descriptos al momento de la inscripción por sistema GDE. Se informa a Ud. que podrá postularse a más de 1 (un) perfil, pero no podrá hacerlo más de 1 (una) vez al mismo, y no podrá vincular documentación adicional una vez que haya realizado la postulación mencionada.

En caso de postularse a más de un perfil, deberá realizar la apertura de un expediente electrónico por cada postulación.

**Se recuerda que fuera del período de inscripción, No se aceptarán postulaciones, SIN EXCEPCION.**

#### **DOCUMENTACION:**

**Acrónimo CV (Curriculum vitae)**: Para incorporar el Curriculum Vitae

**Acrónimo DNI:** Para incorporar el Documento Nacional de Identidad o Documento Único en anverso y reverso del Postulante.

**Acrónimo MPROF(Matricula Profesional)**: En caso de corresponder incorporar Matricula Profesional en Anverso y Reverso, según la normativa vigente en la materia establecida por el MINISTERIO DE SALUD.

**Acrónimo CUIL:** Incorporar la Constancia de CUIL emitida por la ANSES.

**Acrónimo TPROF (Título Profesional)**: Para incorporar títulos académicos (grado, postgrado, doctorados) en anverso y reverso.

**Acrónimo IFGRA (Informe Grafico)**: Para incorporar certificados de Residencias, certificados de Cursos de especialización, Certificados de actividades de capacitación, Certificados de Idiomas Extranjeros e Informática. Toda la documentación debe ser en anverso y reverso.

En el caso de títulos y certificados de estudios, se sugiere acompañarlos con los planes de estudios y/o los certificados analíticos de materias aprobadas, en un mismo documento.

Se recomienda que de los certificados de cursos y/o actividades de capacitación surjan las horas de duración de los mismos. Caso contrario, se sugiere acompañar el certificado con programa de los cursos realizados, en un mismo documento.

En el caso de Certificaciones creadas previamente en la plataforma de Sistema de Gestión Documental, se podrán vincular con el acrónimo elegido por quién suscribió oportunamente

En el caso de los trabajadores que sólo se hayan desempeñado en el **Hospital Nacional y comunidad Dr. Ramón Carrillo la Coordinacion de Recursos Humanos les brindará dicho Certificado de Servicios al momento de la postulación.**

Asimismo, se deberá confeccionar un **CERTIFICADO DE FUNCIONES/TAREAS: El mismo deberá confeccionarse bajo el acrónimo INFFC (informe de firma conjunta) por sistema GDE** y deberá encontrarse firmado por el **DIRECTOR GENERAL DE PERTENENCIA**

La referencia de dicho documento deberá confeccionarse de la siguiente forma: **CERTIFICADO DE FUNCIONES- APELLIDO Y NOMBRE DEL POSTULANTE (DNI Nº: \_\_.\_\_\_.\_\_\_). Dentro del mismo deberán especificarse detalladamente las tareas que realiza el agente en su puesto de trabajo.** 

Incorporar en caso de corresponder **CUD (Certificado Único de Discapacidad)** vigente al momento de la inscripción bajo el acrónimo **CEDIS.** Se adjunta link de consulta sobre cómo obtener un certificado único de discapacidad:

https://www.argentina.gob.ar/servicio/como-obtener-el-certificado-unico-de-discapacidadcud

En caso de poseer **Certificado único de Veterano de Guerra de Malvinas**, se deberá presentar como **IFGRA (Informe Gráfico)** al momento de la postulación. Se adjunta link de consulta sobre cómo tramitarlo:

https://www.argentina.gob.ar/defensa/coordinacion-de-veteranos-y-veteranas-de-laguerrade-malvinas/certificados

Acrónimo FOWIC: Se utiliza para incorporar al Expediente Electrónico la "Solicitud y Ficha de Inscripción" y la "DECLARACIÓN JURADA Y CONSTANCIA DE RECEPCIÓN Y ACEPTACIÓN DEL REGLAMENTO DE BASES DEL CONCURSO"

## **A continuación les indicaremos el Paso a paso – Cómo generar un documento GEDO en el sistema GDE**

**Paso a)** Para generar los documentos electrónicos arriba mencionados, Ud. Deberá ingresar al sistema GDE con usuario y contraseña.

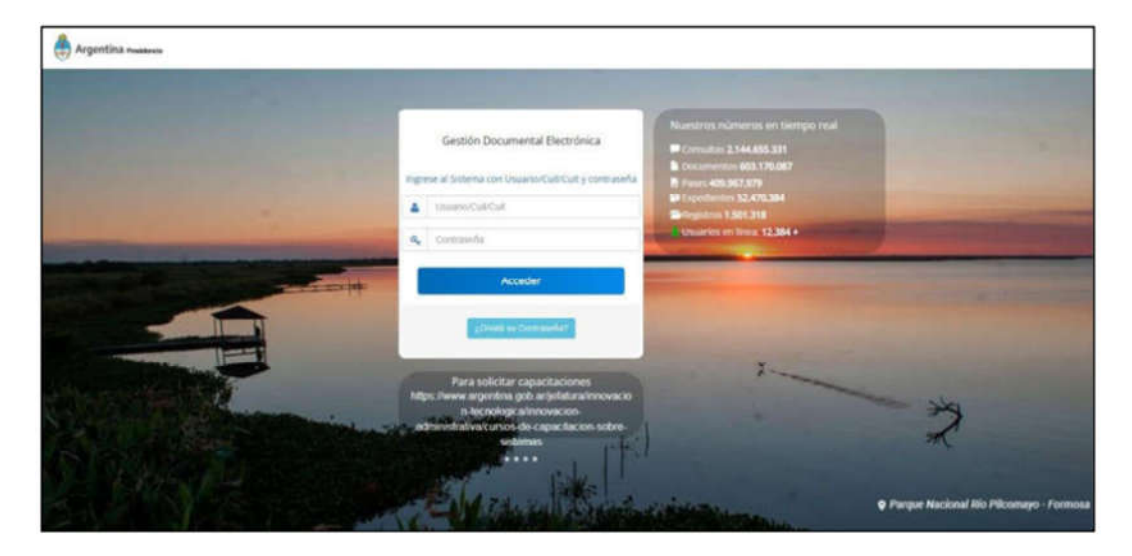

**Paso b)** Luego dirigirse al **MÓDULO GEDO** (Gestión de documentos electrónicos).

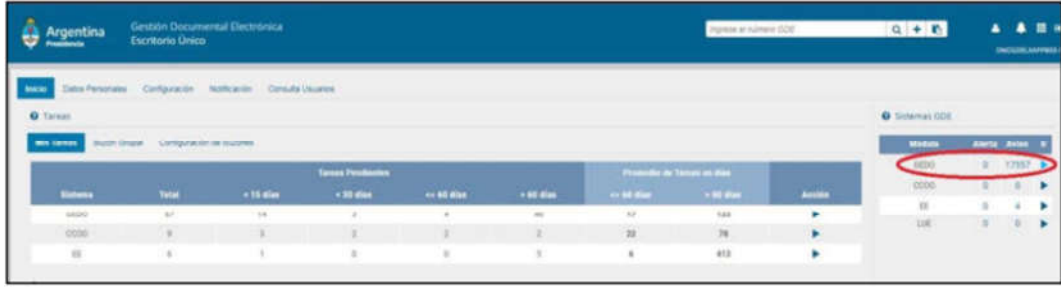

**Paso c)** Realizar click en **"INICIO DE DOCUMENTO"**

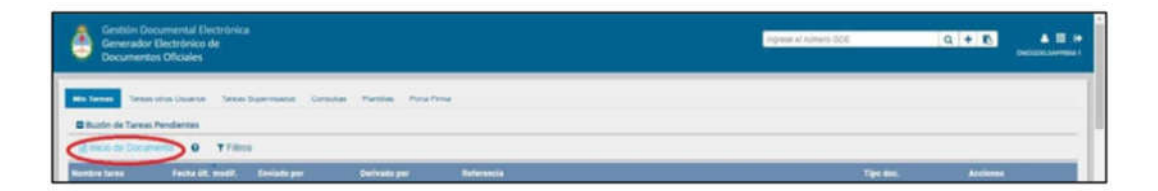

**Paso d)** En ese momento se abrirá una pantalla, que a continuación se detalla, donde UD. Deberá escribir el acrónimo indicado para cada documento (CV, DNI, MPROF, CUIL, TPROF, IFGRA, CERSE, CEDIS, ETC).

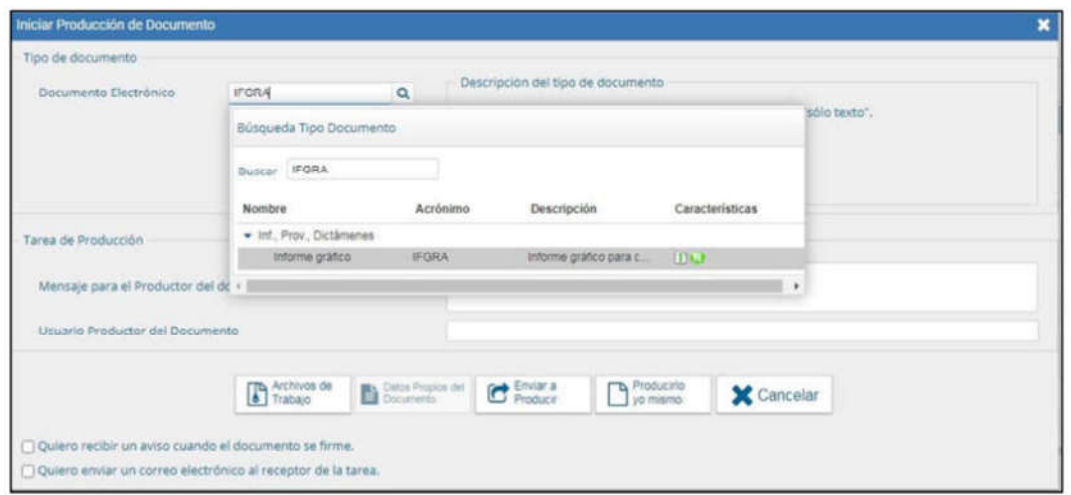

**Paso e)** Para producir el documento ud. deberá clickear en **"PRODUCIR YO MISMO"**. Asimismo, se recomienda clickear **"QUIERO RECIBIR UN AVISO CUANDO EL DOCUMENTO SE FIRME"** para que, luego de firmado el documento, quede registro en su GDE.

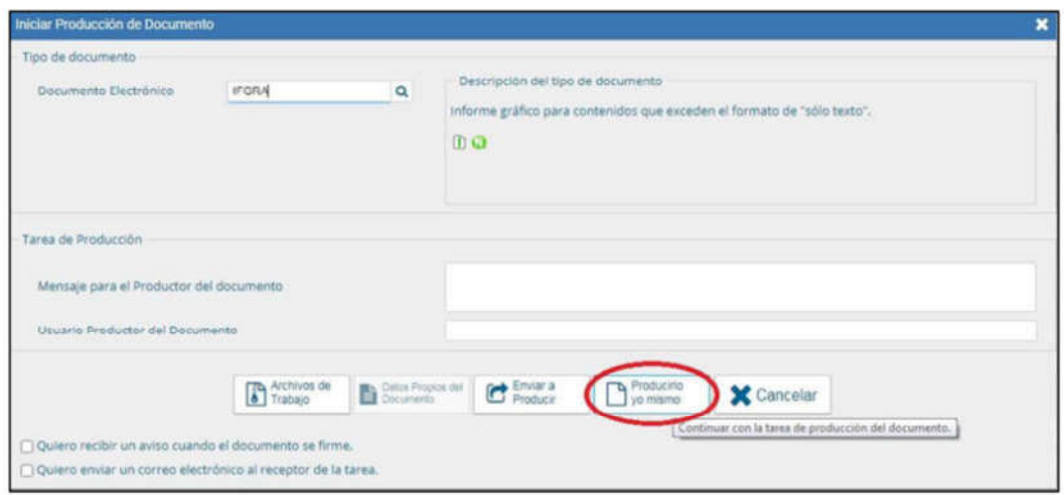

**Paso f)** A continuación Ud. Deberá colocar la **REFERENCIA** del documento que está creando en el módulo GEDO.

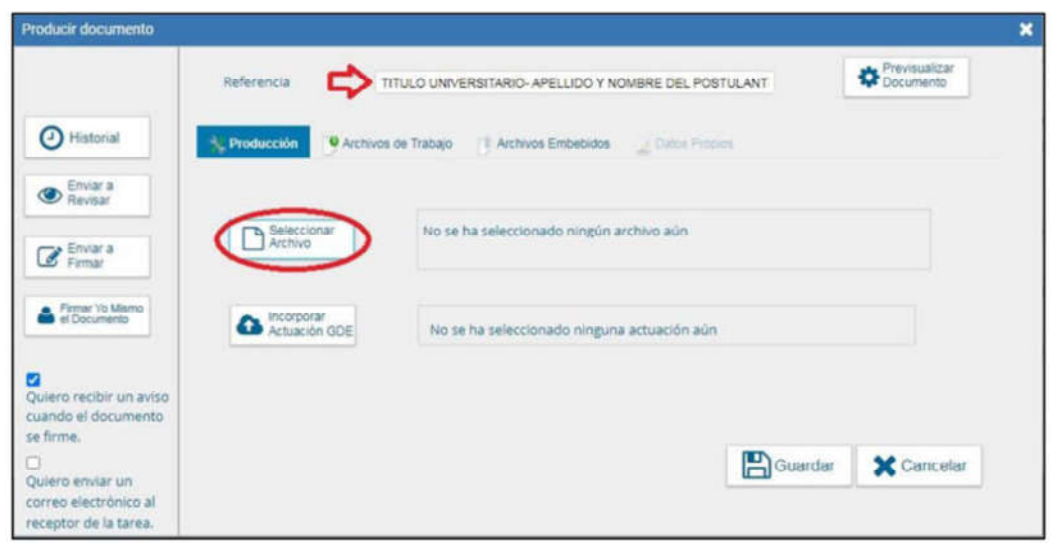

#### Por ejemplo:

Si ud. procediera a crear un documento GEDO bajo el acrónimo **CV**, se recomienda colocar en la referencia: **CV- APELLIDO Y NOMBRE DEL POSTULANTE (DNI Nº:\_\_.\_\_\_.\_\_\_)** Si ud. procediera a crear un documento GEDO bajo el acrónimo **DNI**, se recomienda

colocar en la referencia: **DNI- APELLIDO Y NOMBRE DEL POSTULANTE (DNI Nº: \_\_.\_\_\_.\_\_\_)**

Si ud. procediera a crear un documento GEDO bajo el acrónimo **MPROF**, se recomienda colocar en la referencia**: MATRÍCULA - APELLIDO Y NOMBRE DEL POSTULANTE (DNI Nº: \_\_.\_\_\_.\_\_\_)**. Se informa que las matrículas Nacionales expedidas por el Ministerio de Salud han sido prorrogadas por **Resolución 1910/2023**.

No obstante, si Ud. Posee matrícula vencida deberá iniciar el trámite de renovación por TAD (Trámite a Distancia). – *No excluyente*

A continuación brindamos el link que le permitirá comprender el paso a paso. https://www.argentina.gob.ar/servicio/renovaciones-y-duplicados

Si ud. procediera a crear un documento GEDO bajo el acrónimo **CUIL**, se recomienda colocar en la referencia: **CUIL- APELLIDO Y NOMBRE DEL POSTULANTE (DNI Nº: \_\_.\_\_\_.\_\_\_)**

Si ud. procediera a crear un documento GEDO bajo el acrónimo **TPROF**, se recomienda colocar en la referencia: **TÍTULO UNIVERSITARIO- APELLIDO Y NOMBRE DEL POSTULANTE (DNI Nº: \_\_.\_\_\_.\_\_\_)**

Si ud. procediera a crear un documento GEDO bajo el acrónimo **IFGRA**, se recomienda colocar en la referencia: **CURSO DE ESPECIALIZACIÓN- APELLIDO Y NOMBRE DEL POSTULANTE (DNI Nº: \_\_.\_\_\_.\_\_\_). RESIDENCIA- APELLIDO Y NOMBRE DEL POSTULANTE (DNI Nº: \_\_.\_\_\_.\_\_\_). CERTIFICADO DE IDIOMAS- APELLIDO Y NOMBRE DEL POSTULANTE (DNI Nº: \_\_.\_\_\_.\_\_\_). CERTIFICADO DE INFORMÁTICA- APELLIDO Y NOMBRE DEL POSTULANTE (DNI Nº: \_\_.\_\_\_.\_\_\_).**

Si ud. procediera a crear un documento GEDO bajo el acrónimo **CERSE**, se recomienda colocar en la referencia: **CERTIFICADO DE SERVICIOS- APELLIDO Y NOMBRE DEL POSTULANTE (DNI Nº: \_\_.\_\_\_.\_\_\_).**

Luego deberá realizar un click sobre el botón **"SELECCIONAR ARCHIVO"** y adjuntar el archivo en formato PDF que ud. Debió haber escaneado previamente en su computadora.

Paso g) Una vez que ud. Ha corroborado que el archivo escaneado desde su computadora se encuentra adjunto al documento GEDO, Deberá proceder a realizar un click en **"FIRMAR YO MISMO EL DOCUMENTO"**

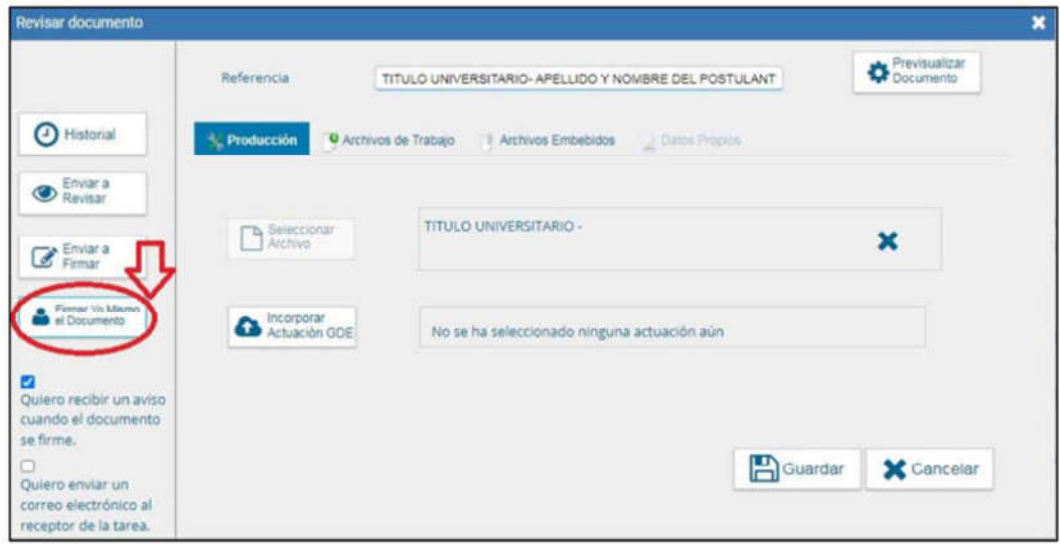

**Paso h)** Por último Ud. Deberá realizar click en **"FIRMAR CON CERTIFICADO".**

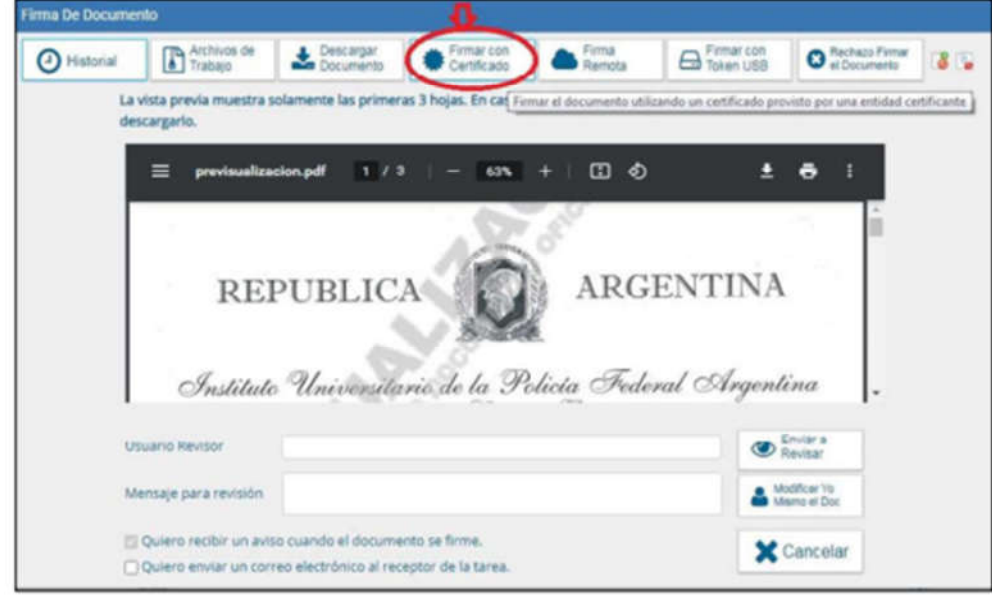

**Paso i)** El sistema, generará un **N º de documento GEDO** con la documentación que ud. Ha creado. En ese momento deberá descargar el documento en una carpeta, la cual será requerida al momento de la postulación.

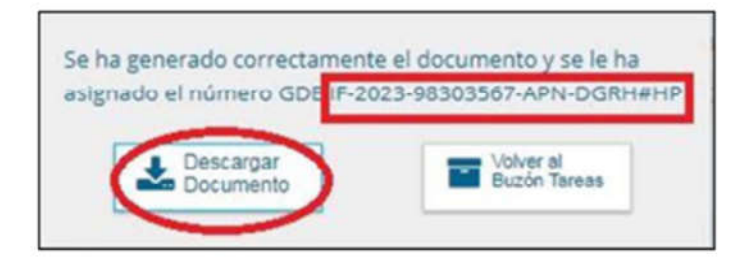

**Es importante saber que Ud. NO DEBERÁ CAMBIAR EL NOMBRE DEL ARCHIVO. Dado que el mismo deberá mantener el siguiente formato: Por ejemplo: IF-2023-98303567- APNHNYCDRC#MS**

https://www.youtube.com/watch?v=5MEAUwhswZ8

Una vez que Ud. Cuente con los documentos GEDO, deberá incorporarlos al expediente. Se INFORMA que el formulario FOWIC (Inscripción concurso- Profesionales de Salud) "DECLARACION JURADA Y CONSTANCIA DE RECEPCION Y ACEPTACIÓN DEL REGLAMENTO DE

BASES DEL CONCURSO", se podrá confeccionar de la misma manera anteriormente indicada por ud. mismo en el sistema GDE en el módulo GEDO.

## **A continuación les indicaremos el Paso a paso – Cómo realizar la pre- carga del formulario FOWIC en el sistema GDE**

Repetir **Paso A), B) y C)** Tal como se indicó en el instructivo para generar un documento GEDO. **Paso D)** En ese momento se abrirá una pantalla, que a continuación se detalla, donde UD. Deberá escribir el acrónimo **"FOWIC"** Formulario Controlado tendiente a monitorear la convocatoria a concursos en los organismos desconcentrados del Ministerio de Salud.

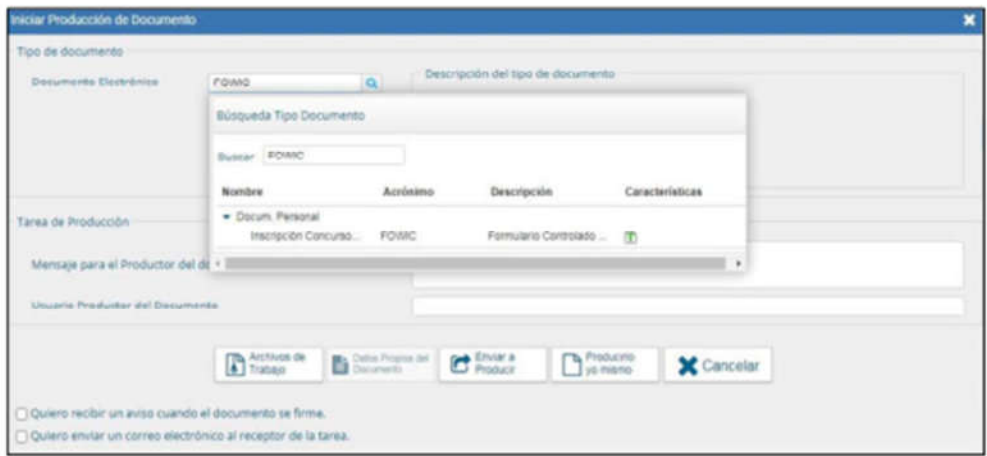

**Paso E)** Para producir el documento ud. Deberá clickear en **"PRODUCIR YO MISMO"**.

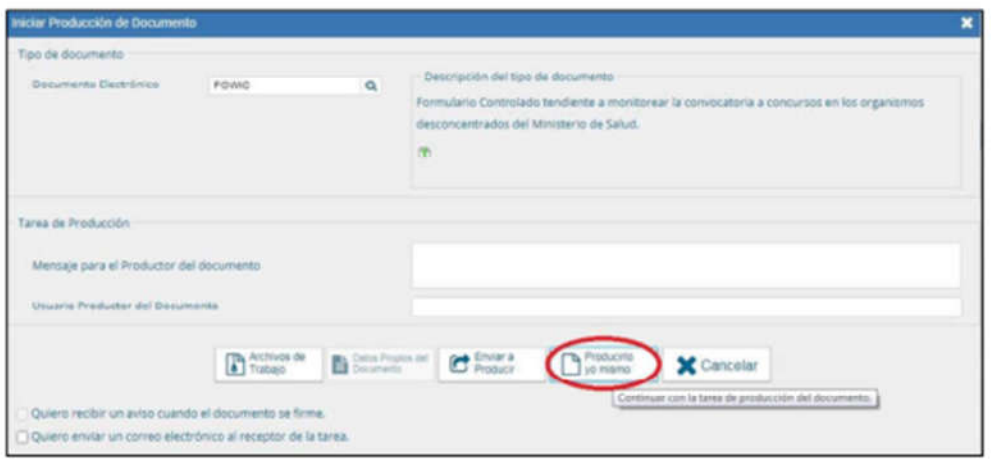

**Paso F)** En el formulario FOWIC ud. Deberá a comenzar a cargar los datos requeridos para la postulación al cargo 1133/09 elegido. Cabe destacar que la herramienta le solicitará varios datos correspondientes a titulaciones, cursos, domicilio, idiomas, conocimientos específicos y generales.

En primer lugar deberá colocar como **REFERENCIA:**

**FORMULARIO DE POSTULACIÓN- APELLIDO Y NOMBRE COMPLETO (DNI: 99.999.999) N° DEL REGISTRO CENTRAL DE OFERTAS DE EMPLEO: Allí deberá colocar el número de ROEP del perfil al cual desea postularse. Los perfiles preaprobados se encuentran autorizados por DI-2023-92670629-APN-HNYCDRC#MS, en la grilla que se encuentra como ANEXO I, se detallan los perfiles con sus números de ROEP y las respectivas denominaciones de puesto con sus dependencias.**

**Ejemplo:**

**N° DEL REGISTRO CENTRAL DE OFERTAS DE EMPLEO**: 2023-00001-HP-PP-SI-CI-AS **DENOMINACIÓN DEL CARGO A CUBRIR**: Profesional en atención de la salud con orientación en NEUROLOGÍA PEDIÁTRICA

**AGRUPAMIENTO:** Agrupamiento Asistencial

Cabe destacar que en el agrupamiento SIEMPRE deberá clickear ASISTENCIAL **CATEGORÍA:** Profesional Asistente

Allí deberá colocar la categoría a la cual se postula en función al CÓDIGO ROEP y perfil elegido.

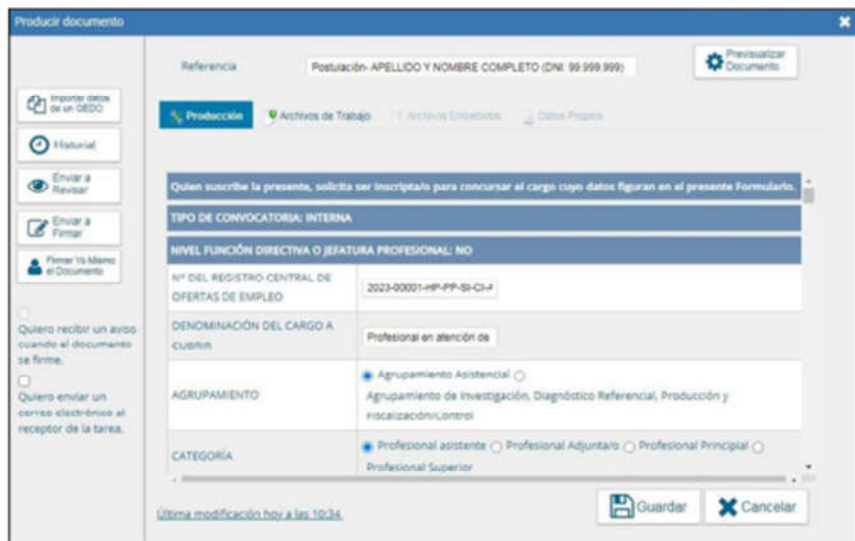

## **ENTIDAD DESCENTRALIZADA**: del desplegable seleccionar **Hospital Nacional y Comunidad Dr. Ramón Carrillo"**

A continuación deberá proceder a cargar información personal correspondiente a su curriculum vitae, su formación profesional, sus cursos y titulaciones, residencias, especialidades, etc.

**Paso G)** Se recomienda pre-cargar el formulario de postulación con todos los datos requeridos por la herramienta y luego realizar click en **GUARDAR.**

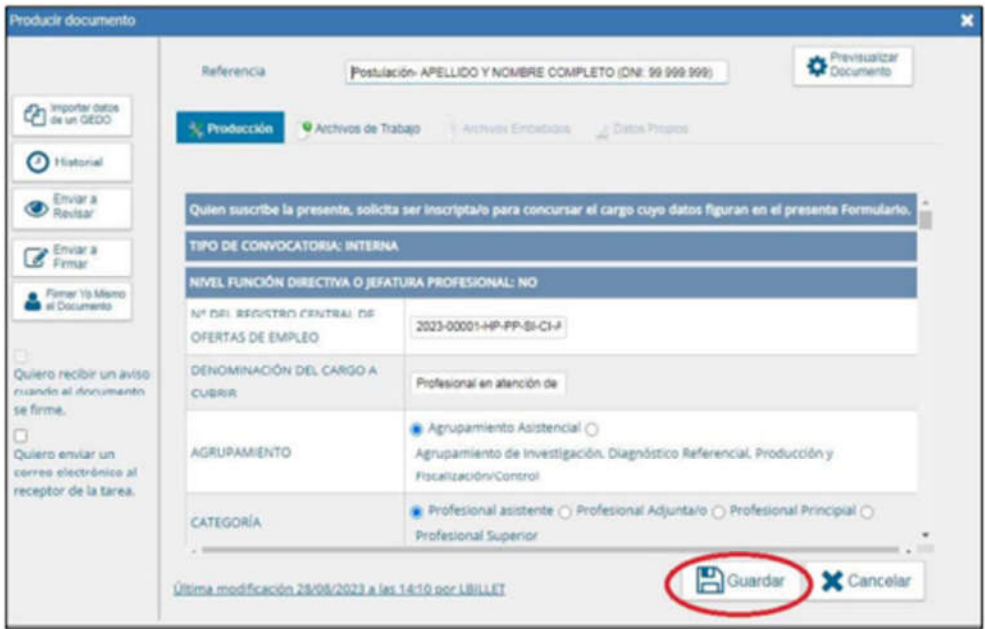

# ANEXO – MATERIAL DE ESTUDIO

Guía de Estudio para el Personal Profesional de los Establecimientos Hospitalarios y Asistenciales e Institutos de Investigación y Producción dependientes del Ministerio de Salud

https://www.argentina.gob.ar/sites/default/files/guia\_de\_estudio\_ayb\_1133.pdf

Link de acceso desde la página del Hospital Nacional y Comunidad Dr. Ramón Carrillo a las distintas etapas del proceso concursal:

https://www.argentina.gob.ar/salud/hospitalcarrillo/proceso-concursal-decreto-no-113309

Es dable aclarar que en caso de resultar selecto, que previo a la toma de posesión del cargo deberá presentar Certificado de Antecedentes Penales expedido por el Registro Nacional de Reincidencia.